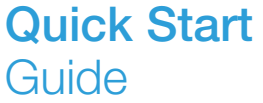

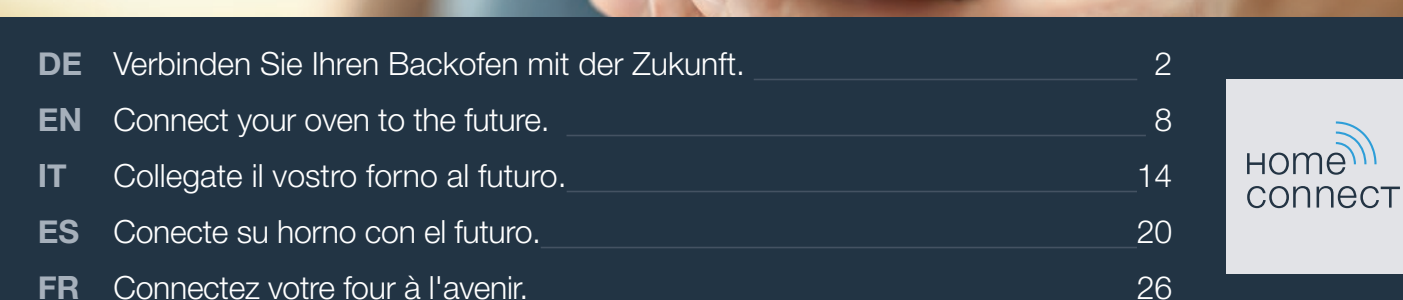

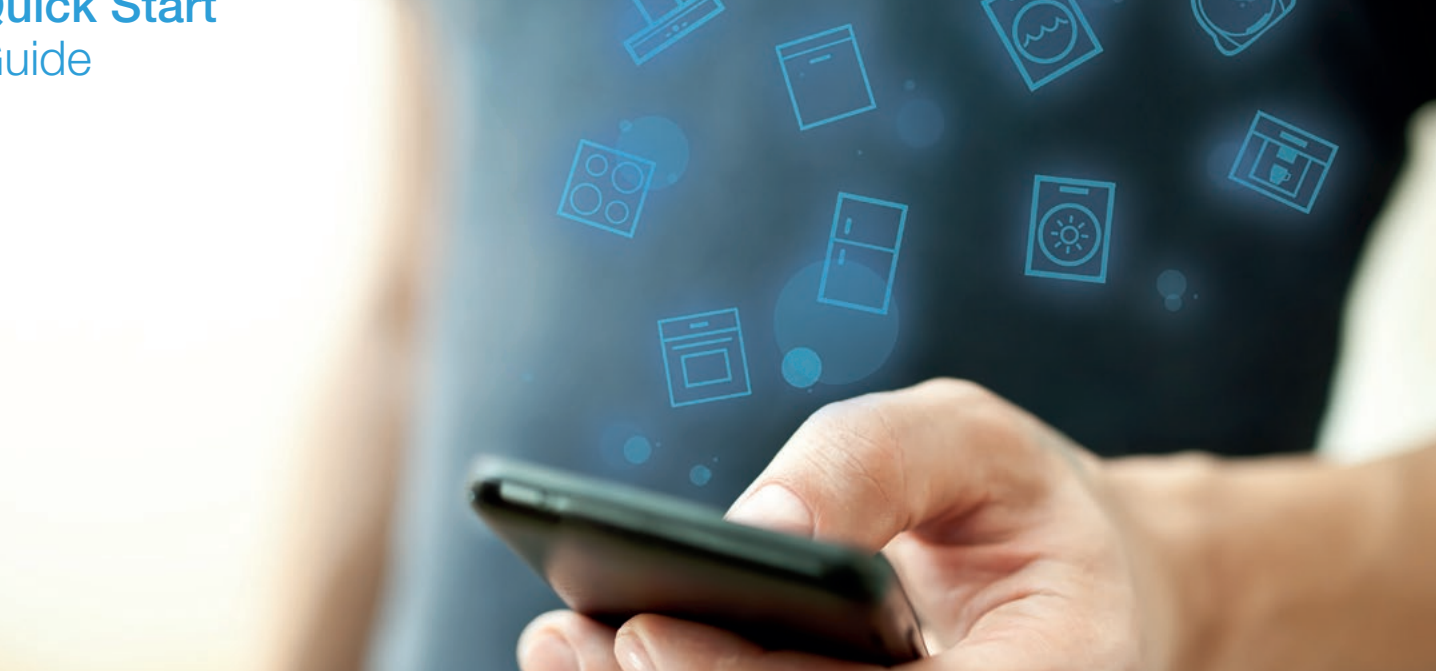

# Willkommen im vernetzten Zuhause!

Herzlichen Glückwunsch zu Ihrem neuen intelligenten Hausgerät und zu einem gänzlich neuen Alltagsgefühl mit Home Connect.\*

Mit Home Connect steuern Sie Ihre Hausgeräte ganz einfach: von der Waschmaschine über den Ofen bis hin zur Kaffeemaschine oder dem Staubsauger.

Über die Home Connect App haben Sie jederzeit Zugriff auf wichtige und nützliche Informationen rund um Ihr Hausgerät. So können Sie die Funktionen Ihres Gerätes steuern und Ihren individuellen Bedürfnissen anpassen. Zudem unterstützt Sie die App in der optimalen Wartung Ihres Hausgerätes und bietet Inspiration durch vielfältige Kochrezepte. Entdecken Sie zudem das Home Connect Ökosystem, dessen Partner Ihnen noch mehr Funktionalitäten und Services bieten.

Home Connect eröffnet zahlreiche Möglichkeiten, die Sie von einem Hausgerät nicht erwarten.

\* Die Verfügbarkeit der Home Connect Funktion ist abhängig von der Verfügbarkeit der Home Connect Dienste in Ihrem Land. Die Home Connect Dienste sind nicht in jedem Land verfügbar. Weitere Informationen hierzu finden Sie unter www.home-connect.com

# **Entdecken** Sie die Möglichkeiten von Home Connect

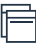

#### Verwalten Sie Ihr Hausgerät

In der Geräteübersicht der App finden Sie alle Ihre verbundenen Geräte und haben Zugriff auf wichtige und nützliche Informationen. So können Sie zum Beispiel die Funktionen Ihres Gerätes steuern und Ihren individuellen Bedürfnissen anpassen.

# Lassen Sie sich inspirieren.

Der Rezeptbereich bietet eine Vielzahl an inspirierenden Rezepten, Tipps und Videos, die das Kochen und Backen zu einem noch schöneren Erlebnis machen.

# Hilfe und Unterstützung

Der Servicebereich bietet hilfreiche Informationen zur richtigen Wartung und Bedienung Ihres Geräts.

## Noch mehr Vorteile

Unser Partnernetzwerk wächst stetig. Eine Übersicht aller Partner finden Sie unter www.home-connect.com.

# **Los geht's:** Was Sie benötigen

- **1 |** Ihr Hausgerät muss mit dem Stromnetz verbunden und eingeschaltet sein.
- **2 |** Ein Smartphone oder Tablet mit der aktuellsten Version des iOS oder Android Betriebssystems.
- **3** | Diese Installationsanleitung.

#### **Entweder:**

**4 |** Eine LAN-Verbindung zwischen Ihrem Backofen und Router oder Hub.

#### **Oder:**

**4 |** Ihr Hausgerät in Reichweite des WLAN-Signals Ihres Heimnetzwerks sowie den Namen (SSID) und Passwort (Key) Ihres WLAN-Netzwerks.

### Wichtige Information:

Datensicherheit: Datensicherheit hat für Home Connect höchste Priorität. Der Austausch von Daten erfolgt stets verschlüsselt. Home Connect setzt Sicherheitsvorkehrung ein, die regelmäßig geprüft und aktualisiert werden. Mehr dazu unter www.home-connect.com.

Gerätesicherheit: Zum sicheren Betrieb Ihres Geräts mit Home Connect Funktion berücksichtigen Sie bitte die Sicherheitshinweise in der Geräte-Gebrauchsanleitung.

#### 4 **DE**

# **Schritt 1: Home Connect App** herunterladen und Benutzerkonto anlegen

- **1 |** Öffnen Sie den App Store (Apple Geräte) oder Google Play Store (Android Geräte) auf Ihrem Smartphone oder Tablet.
- **2** | Suchen Sie im Store nach ..Home Connect" und installieren Sie die App.

Home<sup>)</sup> Home Connect App: connect

- **3 |** Öffnen Sie die App und registrieren Sie sich, um ein Home Connect Konto zu erstellen.
- **4 |** Notieren Sie sich die Home Connect Zugangsdaten (Benutzerkonto und Passwort) – Sie werden diese später benötigen.
- $\vee$  Die App führt Sie durch die notwendigen Schritte, um Ihr Gerät mit Home Connect zu verbinden. Die App verweist auf diese Anleitung, wenn nötig.

# **Schritt 2:** Backofen mit dem Heimnetzwerk verbinden

- **1 |** Ihr Backofen ist bereits mit dem Stromnetz verbunden und eingeschaltet.
- **2 |** Öffnen Sie die Home Connect App, um ein Gerät hinzuzufügen.
- **3 |** Folgen Sie den Anweisungen in der App und beziehen Sie sich nur auf diese Anleitung, wenn Sie die App dazu auffordert

#### Hinweis:

Wir arbeiten laufend an der Verbesserung der Home Connect App. Dies kann zu Unterschieden bei den Verbindungsschritten führen. Bitte halten Sie sich an die Anweisungen der neuesten Version Ihrer Home Connect App. Sie führt Sie durch den Verbindungsprozess.

Im Falle einer LAN-Verbindung sind Schritt 2.1 und 2.2 nicht relevant.

# **Schritt 2.1:** Backofen mit dem Heimnetzwerk verbinden mit WPS

**Folgen Sie den Anweisungen in Schritt 2.1 nur, wenn Sie die App dazu auffordert. Die folgenden Schritte beschreiben die Bedienung am Gerät.**

**1 |** Wählen Sie in den Grundeinstellungen **Home Connect** und berühren Sie das Symbol -..

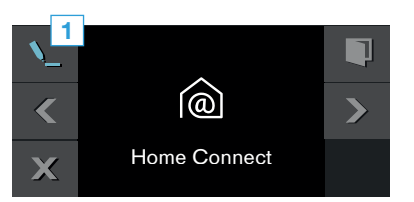

**2 |** Wählen Sie mit dem Drehwähler **WLAN** und bestätigen Sie  $mit \vee$ .

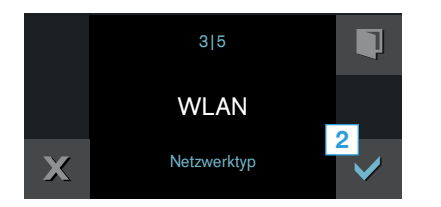

 $\blacktriangleright$  Es erscheint eine Meldung zur WPS-Funktion.

**3** | Berühren Sie  $\checkmark$ . um fortzufahren.

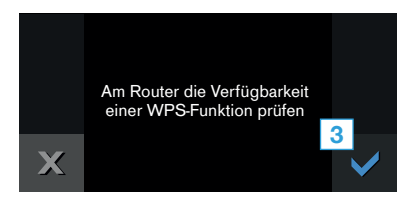

- **4 |** Wählen Sie mit dem Drehwähler **Automatisch (WPS)** und starten Sie dem Verbindungsvorgang mit  $\checkmark$ .
- **5 |** Aktivieren Sie innerhalb der nächsten 2 Minuten die WPS-Funktion an Ihrem Heimnetzwerk-Router.
- $\vee$  Nach ein paar Sekunden erscheint im Display Ihres Backofens **Netzwerkverbindung erfolgreich**.
- $\vee$  Die App wird benachrichtigt, sobald Ihr Backofen erfolgreich mit Ihrem WLAN-Netzwerk verbunden ist.
- **6 |** Folgen Sie den Anweisungen in der App.

#### Hinweis:

Wenn die Verbindung nicht innerhalb von 2 Minuten hergestellt werden konnte, stellen Sie sicher, dass sich Ihr Backofen in Reichweite Ihres WLAN-Netzwerks befindet.

Bei einigen Hausgeräten wird der WPS-Modus auch "Automatische Anmeldung" genannt.

**Schritt 2.2:** Backofen Schritt für Schritt mit dem Heimnetzwerk verbinden

**Folgen Sie den Anweisungen in Schritt 2.2 nur, wenn Sie die App dazu auffordert. Die folgenden Schritte beschreiben die Bedienung am Gerät.**

**1 |** Wählen Sie in den Grundeinstellungen **Home Connect** und berühren Sie das Symbol -..

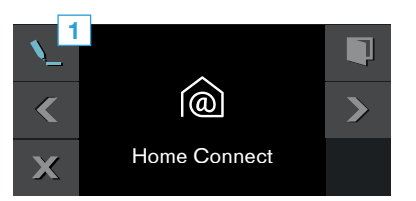

**2 |** Wählen Sie mit dem Drehwähler **WLAN** und bestätigen Sie  $mit \vee$ .

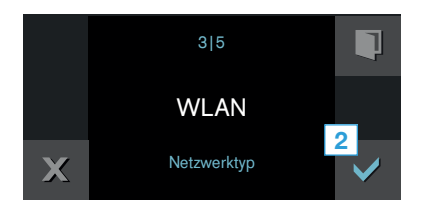

- $\vee$  Es erscheint eine Meldung zur WPS-Funktion.
- **3** | Berühren Sie  $\checkmark$ . um fortzufahren.
- **4 |** Wählen Sie mit dem Drehwähler Manuell und starten Sie den Verbindungsvorgang mit  $\vee$ .
- $\vee$  Das Gerät öffnet für 2 Minuten ein temporäres WLAN-Netzwerk "HomeConnect" mit dem Passwort "HomeConnect".

Die App übermittelt über dieses temporäre WLAN-Netzwerk den Namen (SSID) und das Passwort Ihres Heimnetzwerks an den Backofen und ermöglicht dem Backofen so, sich mit dem Heimnetzwerk zu verbinden.

- **5** | Folgen Sie den Anweisungen in der App.
- $\vee$  Auf dem Display Ihres Backofens erscheint **Netzwerkverbindung erfolgreich**.

#### Hinweis:

Bei einigen Hausgeräten wird der Schritt-für-Schritt-Modus auch "SAP-Modus" oder "Manuelle Anmeldung" genannt.

Wenn der Schritt-für-Schritt-Modus nicht funktioniert, überprüfen Sie:

- Ihr Hausgerät befindet sich in Reichweite des WLAN-Netzwerks.
- Ihr Smartphone/Tablet ist mit dem Heimnetzwerk verbunden.
- Ihr Smartphone/Tablet und das Hausgerät sind mit dem gleichen WLAN-Netzwerk verbunden.

# **Schritt 3:** Backofen mit der Home Connect App verbinden

#### **Folgen Sie den Anweisungen in Schritt 3 nur, wenn Sie die App dazu auffordert. Die folgenden Schritte beschreiben die Bedienung am Gerät.**

**1 |** Wählen Sie mit dem Drehwähler Mit App verbinden und berühren Sie das Symbol \... **1**

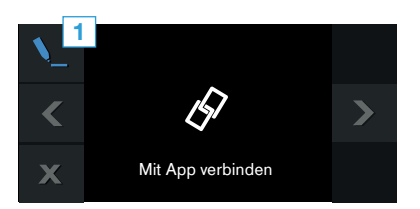

- 2 | Starten Sie den Verbindungsvorgang mit  $\checkmark$ .
- **3 |** Folgen Sie den Anweisungen in der App.
- ◆ Wenn das Display **Verbindung mit App erfolgreich** zeigt, ist der Verbindungsvorgang abgeschlossen.

4 | Durch Berühren von **√** schließen Sie die Einrichtung von Home Connect ab.

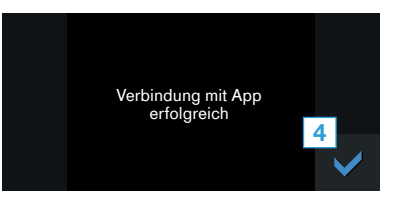

#### Hinweis:

Wenn die Verbindung nicht hergestellt werden konnte, stellen Sie sicher, dass sich Ihr Smartphone/ Tablet in Reichweite Ihres Heimnetzwerks befindet.

# Welcome to the connected home!

Congratulations on your new smart appliance with Home Connect, designed to simplify your life and make it more enjoyable.\*

Home Connect helps you to manage your home appliances with ease and comfort, providing a variety of functions beyond simple remote control.

The Home Connect app gives you important and useful information about your appliance, allowing you to customize and trigger certain functionalities and actions. Furthermore, the app offers support on how to properly maintain your appliance and also inspires with a variety of recipes. Explore our ecosystem of partners and gain even more functionalities and services.

Home Connect opens up a world of possibilities exceeding your expectations of a home appliance.

\* The availability of the Home Connect function depends on the availability of Home Connect services in your country. Home Connect services are not available in every country. You can find more information on www.home-connect.com

# **Explore:** With the Home Connect app you can...

#### Manage your appliance

In the app's appliance section you have an overview of your connected appliances, offering a variety of functions beyond simple remote control. Monitor the appliance's progress, change or pause programs, change settings, trigger actions, and receive notifications.

# Be inspired

The recipe section provides a variety of inspiring recipes, tips and videos, that will make cooking and baking even more enjoyable.

# Get support

The service section gives helpful information on how to maintain and operate your appliance properly.

## Discover even more benefits

We are constantly expanding our ecosystems of partners. Please refer to www.home-connect.com for an overview of all partners.

# **Let's get started:** What you need

- **1** Your appliance must be installed properly and turned on.
- **2 |** A smartphone or tablet equipped with the latest version of iOS or Android operating system.
- **3** | This installation quide.

#### **Either:**

**4 |** A LAN connection between your fully automatic coffee machine and router or hub.

#### **Or:**

**4 |** Your home appliance within the Wi-Fi signal of your home network and the name of your Wi-Fi network (SSID) and its password (key).

#### Important information:

Data security: Home Connect values customer data, ensuring the transfer of data is encrypted. Home Connect utilizes a variety of security measures, which are periodically reviewed. For further information visit www.home-connect.com

Appliance safety: To ensure safe operation of your appliance with Home Connect functionality, please consult the safety information in the appliance instruction manual.

# **Step 1: Download the Home Connect** app and create a user account

- **1 |** Open the App Store (Apple devices) or Google Play Store (Android devices) on your smartphone or tablet.
- **2 |** Search for the "Home Connect" app in the store's search and install it.

Home<sup>)</sup> The Home Connect app: CONNECT

- **3** | Open the app and register to create a Home Connect account.
- **4 |** Write down your Home Connect account credentials (user account and password), you will need them later.
- $\triangledown$  The app will guide you through the steps of adding your appliance to Home Connect. It will refer to this guide only when needed.

# **Step 2: Connect your oven to your** home network

- **1** Your oven must be installed properly and turned on.
- **2 |** Open your Home Connect app to add an appliance.
- **3** | Please follow the directions in the app and refer to this quide only when prompted to by the app.

### Information:

We are constantly working to improve the Home Connect app, which may lead to differences in the setup steps. Please rely on the instructions in the latest version of the Home Connect app to guide you through the setup process.

In case of a LAN connection, step 2.1 and 2.2 are not relevant.

# **Step 2.1: Connect your oven to your** home network with WPS

**Please enter step 2.1 only when prompted to by the app. The following steps describe operations at the appliance itself.**

**1 |** In the basic settings, select **Home Connect** and touch the symbol $\mathcal{N}_{\mathcal{L}}$ .

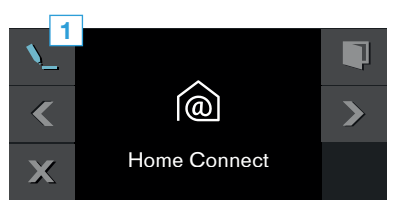

**2 |** Using the rotary selector, select **Wi-Fi** and confirm by pressing  $\vee$ .

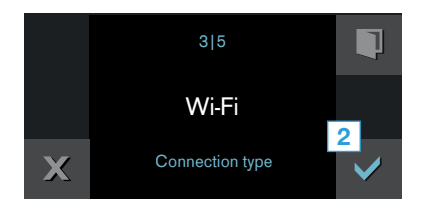

 $\blacktriangleright$  A message about the WPS function will appear.

#### **3** | Touch  $\checkmark$  to continue.

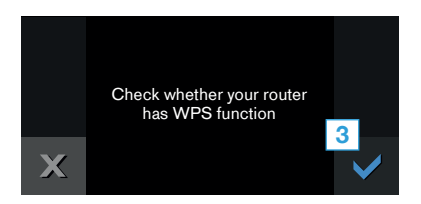

- **4 |** Using the rotary selector, select **Automatic (WPS)** and start the connection process using  $\vee$ .
- **5** Activate the WPS function on your home network router within the next 2 minutes.
- After a few seconds. **Network connection successful** appears on your oven's display.
- $\vee$  The app will get notified once your oven has been successfully connected to your Wi-Fi network.
- **6** | Follow the instructions in the app.

#### Information:

If the connection could not be established within 2 minutes, make sure your oven is within the range of your Wi-Fi network.

For some appliances the WPS mode is also called "automatic mode".

# **Step 2.2: Connect your oven to your** home network step by step

**Please enter step 2.2 only when prompted to by the app. The following steps describe operations at the appliance itself.**

**1 |** In the basic settings, select **Home Connect** and touch the symbol $\mathcal{N}_{\mathcal{L}}$ .

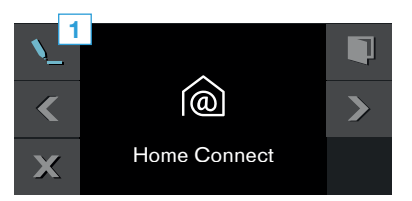

**2 |** Using the rotary selector, select **Wi-Fi** and confirm by pressing  $\vee$ .

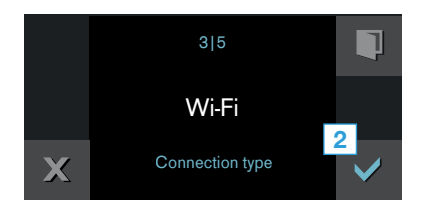

- $\blacktriangleright$  A message about the WPS function will appear.
- **3** | Touch  $\checkmark$  to continue.
- **4 |** Using the rotary selector, select Manual and start the connection process using  $\vee$ .
- $\blacktriangleright$  The appliance will open a temporary Wi-Fi network "HomeConnect" with the password "HomeConnect" for 2 minutes.

The app provides your home Wi-Fi network name (SSID) and its password via this temporary Wi-Fi network to the oven enabling the oven to connect to

- **5** | Follow the instructions in the app.
- **v** The message **Network connection successful** appears on your oven's display.

#### Information:

called "SAP mode" or "manual mode". If the step-by-step mode does not work please check:

- 
- Your smartphone/tablet is connected to your home Wi-Fi network.
- Your smartphone/tablet and appliance are connected to the same home Wi-Fi network.

# **Step 3: Connect your oven to the** Home Connect app

**Please enter step 3 only when prompted to by the app. The following steps describe operations at the appliance itself.**

**1 |** Using the rotary selector, select Connect to app and touch the symbol $\blacksquare$ .

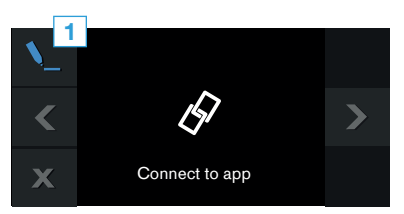

- **2** | Start the connection process using  $\checkmark$ .
- **3** | Follow the instructions in the app.
- If **Connection to app successful** is shown on the display, the connection process is complete.
- **4** | By touching **✓** the Home Connect setup is completed.

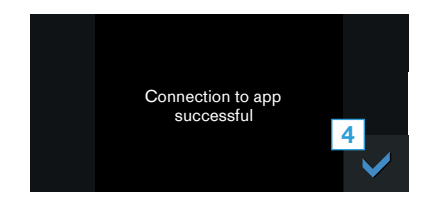

#### Information:

If the connection could not be established make sure your smartphone/tablet is within range of your Wi-Fi network.

# Benvenuti nella domotica!

Congratulazioni per il vostro nuovo elettrodomestico intelligente e benvenuti in Home Connect, che cambierà la vostra vita quotidiana.\*

Con Home Connect controllate in modo semplicissimo i vostri elettrodomestici, dalla lavatrice al forno, dalla macchina del caffè all'aspirapolvere.

Grazie all'app Home Connect avete sempre accesso alle informazioni più utili e importanti sui vostri elettrodomestici, potete gestirne le funzioni e modificarle in base alle vostre esigenze specifiche. Inoltre, l'app vi aiuta ad assicurare una manutenzione ottimale dei vostri elettrodomestici e vi dà l'ispirazione con tantissime ricette di cucina. Scoprite inoltre l'ecosistema Home Connect, dove i partner vi offrono ancora più funzionalità e servizi.

Home Connect apre la strada a tantissime possibilità che non vi aspettate da un elettrodomestico.

\* La disponibilità della funzione Home Connect dipende dalla disponibilità dei servizi Home Connect nel proprio Paese. I servizi Home Connect non sono disponibili in tutti i Paesi. Ulteriori informazioni sono disponibili sul sito www.home-connect.com.

# **Scoprite** le possibilità offerte da Home **Connect**

### Gestite i vostri elettrodomestici

Nella panoramica trovate tutti gli elettrodomestici collegati e avete accesso a informazioni importanti e utili. Potete ad esempio gestire le funzioni dei vostri elettrodomestici e modificarle in base alle vostre esigenze specifiche.

# Lasciatevi ispirare.

La sezione delle ricette offre svariate ricette, consigli e video che renderanno ancora più bello cucinare.

# Aiuto e supporto

La sezione di assistenza offre informazioni utili sul corretto uso e sulla corretta manutenzione del vostro elettrodomestico.

# Ancora più vantaggi

La nostra rete di partner è in costante crescita. Trovate un elenco di tutti i partner all'indirizzo www.home-connect. com.

# **Iniziamo subito:** ecco cosa vi serve

- **1 |** L'elettrodomestico deve essere collegato alla corrente e deve essere acceso.
- **2 |** Uno smartphone o tablet con sistema operativo iOS o Android aggiornato all'ultima versione.
- **3 |** Queste istruzioni per l'installazione.

**O:**

**4 |** Una connessione LAN tra il vostro forno e il router o hub.

#### **O:**

**4 |** L'elettrodomestico deve essere coperto dal segnale Wi-Fi della vostra rete domestica in cui si deve immettere il nome (SSID) e la password (key) della vostra rete Wi-Fi.

#### Informazione importante:

Sicurezza dei dati: La sicurezza dei dati ha la massima priorità per Home Connect. Lo scambio di dati avviene sempre in modo criptato. Home Connect imposta le misure precauzionali che devono essere controllate e aggiornate regolarmente. Per maggiori informazioni consultare il sito www.home-connect.com

Sicurezza dell'apparecchio: per utilizzare in modo sicuro il vostro apparecchio con Home Connect, attenetevi alle avvertenze di sicurezza contenute nelle corrispondenti istruzioni per l'uso.

#### 16 **IT**

## **Passaggio 1:** Download dell'app Home Connect e creazione di un account utente.

- **1** Apertura dell'App Store (dispositivi Apple) o Google Play Store (dispositivi Android) dal vostro smartphone o tablet.
- **2 |** Ricarca di "Home Connect" nello store e installazione dell'app.

Home<sup>)</sup> App Home Connect: CONNect

- **3 |** Aprite l'app e registratevi per creare un account Home Connect.
- **4 |** Prendete nota dei dati di accesso a Home Connect (account utente e password): ne avrete bisogno in un secondo momento.
- ► L'app vi guida attraverso i passaggi necessari per collegare il vostro elettrodomestico a Home Connect. L'app rimanda a queste istruzioni se necessario.

# **Passaggio 2:** Collegare il forno alla rete domestica

- **1 |** Il forno è già collegato alla corrente ed è acceso.
- **2 |** Aprite l'app Home Connect per aggiungere un elettrodomestico.
- **3 |** Seguite le istruzioni nell'app e fate riferimento a queste istruzioni soltanto se richiesto dall'app.

#### Nota:

Lavoriamo costantemente per migliorare l'app Home Connect. Per questo motivo, vi potrebbero essere discrepanze tra i passaggi da eseguire per il più recente della vostra app Home Connect, che vi guiderà attraverso il processo di collegamento.

Nel caso di una connessione LAN i passaggi 2.1 e 2.2 non sono rilevanti.

# **Passaggio 2.1:** Collegare il forno alla rete domestica con WPS

**Seguite le istruzioni del passaggio 2.1 soltanto se l'app lo richiede. I passi seguenti descrivono le operazioni sull'elettrodomestico.**

**1 |** Nelle istruzioni di base selezionare **Home Connect** e toccare il simbolo $\lambda$ 

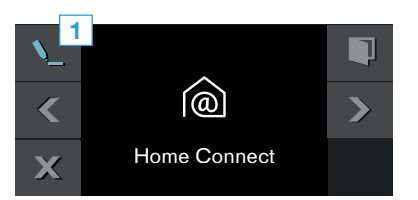

**2 |** Con il selettore girevole selezionare **Wi-Fi** e confermare  $con \vee$ .

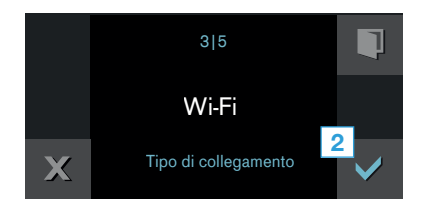

 $\vee$  Compare un messaggio relativo alla funzione WPS.

#### **3** | Toccare **v** per proseguire.

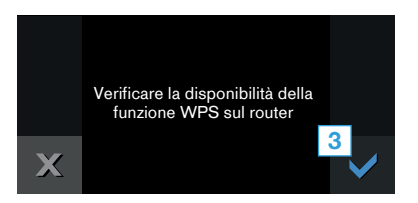

- **4 |** Con il selettore girevole selezionare **Automatico (WPS)** e avviare il processo di connessione con  $\vee$ .
- **5 |** Entro 2 minuti attivare la funzione WPS sul router della rete domestica.
- $\vee$  Dopo un paio di secondi sul display del forno compare **Collegamento rete riuscito**.
- $\vee$  L'app viene informata non appena il vostro forno è collegato alla vostra rete domestica Wi-Fi.
- **6 |** Seguire le istruzioni fornite nell'app.

#### Nota:

Se non si riesce a stabilire il collegamento entro 2 minuti, accertatevi che il vostro forno sia coperto dal segnale della rete Wi-Fi.

In alcuni elettrodomestici, la modalità WPS viene anche chiamata "accesso automatico".

# **Passaggio 2.2:** Collegare il forno alla rete domestica passaggio dopo passaggio

**Seguite le istruzioni del passaggio 2.2 soltanto se l'app lo richiede. I passaggi seguenti descrivono le operazioni sull'elettrodomestico.**

**1 |** Nelle istruzioni di base selezionare **Home Connect** e toccare il simbolo $\lambda$ 

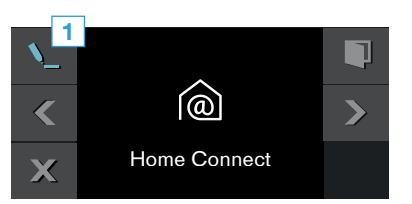

**2 |** Con il selettore girevole selezionare **Wi-Fi** e confermare  $con \vee$ .

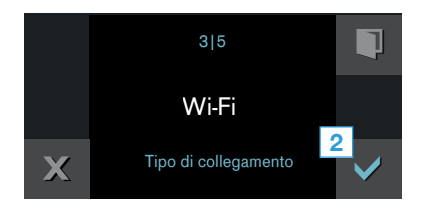

- $\vee$  Compare un messaggio relativo alla funzione WPS.
- **3** | Toccare **v** per prosequire.
- **4 |** Con il selettore girevole selezionare "Manuale" e avviare il processo di collegamento con  $\vee$ .
- $\vee$  L'elettrodomestico apre per 2 minuti una rete Wi-Fi temporanea "HomeConnect" con la password "HomeConnect".

Tramite questa rete Wi-Fi temporanea, l'app trasmette il nome (SSID) e la password della vostra rete domestica al forno, consentendo al forno di collegarsi alla rete domestica.

- **5** | Sequire le istruzioni fornite nell'app.
- $\vee$  A questo punto, sul display del forno compare **Collegamento rete riuscito**.

#### Nota:

In alcuni elettrodomestici, la modalità passo dopo passo è anche chiamata "modalità SAP" o "accesso manuale".

Se la modalità passo dopo passo non funziona, verificare che:

- il vostro elettrodomestico rientri nella portata della rete domestica Wi-Fi;
- lo smartphone/tablet sia collegato alla rete domestica;
- lo smartphone/tablet e l'elettrodomestico siano collegati alla stessa rete Wi-Fi.

# **Passaggio 3: Collegamento del forno** all'app Home Connect

**Seguite le istruzioni del passaggio 3 soltanto se l'app lo richiede. I passaggi seguenti descrivono le operazioni sull'elettrodomestico.**

**1 |** Con il selettore girevole selezionare "Collegare con app" e toccare il simbolo .

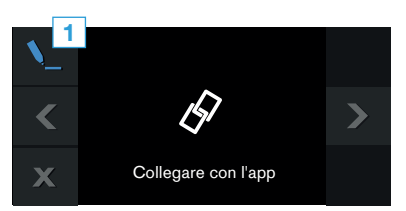

- 2 | Avviare il processo di connessione con  $\vee$ .
- **3 |** Seguire le istruzioni fornite nell'app.
- DSe sul display compare **"Collegamento con l'app riuscito"** il processo di connessione è terminato.
- **4** | Toccando ✔ si chiude la configurazione di Home Connect.

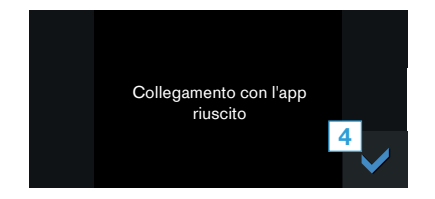

#### Nota:

Se non si riesce a stabilire il collegamento, accertatevi che il vostro smartphone/tablet sia coperto dal segnale della rete domestica.

# ¡Bienvenido al hogar interconectado!

Enhorabuena por su nuevo electrodoméstico inteligente y por la experiencia cotidiana completamente innovadora que le ofrece Home Connect.\*

Con Home Connect controlará sus electrodomésticos de forma muy sencilla: desde la lavadora o el horno hasta la cafetera o la aspiradora.

A través de la aplicación Home Connect, tendrá acceso en todo momento a información importante y útil acerca de su electrodoméstico. Así podrá controlar las funciones de su aparato y adaptarlas a sus necesidades. Además, la aplicación le ayudará a mantener su electrodoméstico de forma óptima y le inspirará con variadas recetas de cocina. Descubra el ecosistema de Home Connect, cuyos socios le ofrecerán aún más funcionalidades y servicios.

Home Connect le abre un mundo de múltiples posibilidades que no espera de un electrodoméstico.

\* La disponibilidad de la función Home Connect depende de la disponibilidad de los servicios Home Connect en el país en cuestión. Los servicios Home Connect no están disponibles en todos los países. Para más información, consulte la página www.home-connect.com.

# **Descubra** las posibilidades de Home Connect

### Gestione su electrodoméstico

En la vista general de electrodomésticos de la aplicación encontrará todos los aparatos conectados y tendrá acceso a información importante y útil. Así, por ejemplo, podrá controlar las funciones de su aparato y adaptarlas a sus necesidades.

# Inspírese.

El área de recetas ofrece una gran variedad de recetas inspiradoras, consejos y vídeos que harán su experiencia en la cocina aún más agradable.

# Ayuda y asistencia

El área de servicios le ofrece información muy útil sobre el correcto mantenimiento y manejo de su aparato.

# $+$  Aún más ventajas

Nuestra red de socios está en continuo crecimiento. Puede encontrar una vista general de todos los socios en www.home-connect.com.

# **¡Empecemos!:** ¿Qué necesita?

- **1 |** El electrodoméstico debe estar conectado a la red eléctrica y encendido.
- **2 |** Un teléfono inteligente o una tableta con la última versión del sistema operativo iOS o Android.
- **3 |** Estas instrucciones de instalación.

#### **Bien:**

**4 |** Una conexión Wi-Fi entre el horno y su router o conector.

#### **O bien:**

**4 |** El electrodoméstico debe encontrarse dentro del margen de alcance de la señal Wi-Fi de la red doméstica, así como el nombre (SSID) y contraseña (Key) de la red Wi-Fi.

#### Información importante:

Seguridad de datos: La seguridad de datos tiene máxima prioridad para Home Connect. El intercambio de datos se efectúa siempre de manera codificada. Home Connect adopta medidas de seguridad que se revisan y actualizan con frecuencia. Más información al respecto en www.home-connect.com

Seguridad del aparato: Para un funcionamiento seguro del aparato con la función Home Connect, es necesario prestar atención a las advertencias de seguridad indicadas en las instrucciones de uso del mismo.

# **Paso 1:** Descargar la aplicación Home Connect y crear una cuenta de usuario

- **1 |** Abrir la App Store (dispositivos Apple) o Google Play Store (dispositivos Android) en el teléfono inteligente o tableta.
- **2 |** Buscar en la tienda la aplicación «Home Connect» e instalarla.

Home Aplicación Home Connect:

- **3 |** Abrir la aplicación y registrarse para crear una cuenta de Home Connect.
- **4 |** Anotar los datos de acceso de Home Connect (cuenta de usuario y contraseña), estos datos se necesitarán más tarde.
- La aplicación le quiará mientras realiza los pasos necesarios para conectar el aparato con Home Connect. La aplicación se remite a estas instrucciones cuando es necesario.

# **Paso 2:** Conectar el horno a la red doméstica

- **1 |** El horno ya está conectado a la red eléctrica y encendido.
- **2 |** Abrir la aplicación Home Connect para añadir un aparato.
- **3 |** Seguir las indicaciones de la aplicación y guiarse solo por estas instrucciones cuando la aplicación así lo requiera.

#### Nota:

Trabajamos constantemente en la mejora de la aplicación Home Connect. Esto puede originar diferencias en los pasos para realizar la conexión. Instamos a ceñirse a las indicaciones de la última versión de la aplicación Home Connect. Esta servirá de guía a lo largo del proceso de conexión.

En caso de una conexión Wi-Fi, los pasos 2.1 y 2.2 no son relevantes.

# **Paso 2.1:** Conectar el horno a la red doméstica con WPS

**Siga las instrucciones del paso 2.1 solo cuando la aplicación así lo requiera. Los siguientes pasos describen el manejo del aparato.**

**1 |** Seleccionar en los ajustes básicos **«Home Connect»** y pulsar el símbolo  $\mathcal{L}$ .

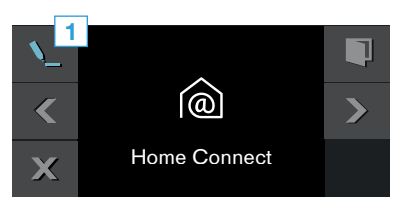

**2 |** Seleccionar con el mando giratorio **«Wi-Fi»** y confirmar  $con \vee$ .

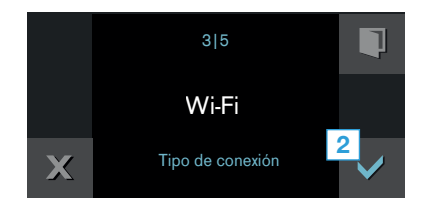

Aparece un mensaje sobre la función WPS.

#### **3** | Pulsar **✓** para continuar.

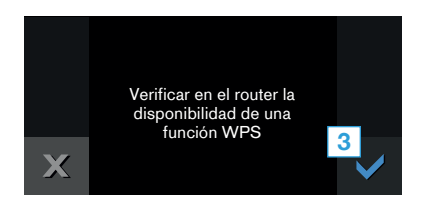

- **4 |** Seleccionar con el mando giratorio **«Automático (WPS)»** e iniciar el proceso de conexión con  $\vee$ .
- **5 |** Activar en los siguientes 2 minutos la función WPS en el router de la red doméstica.
- DTras un par de segundos, aparece en el panel indicador del horno **«Conexión de red correcta»**.
- $\vee$  La aplicación informará en cuanto el horno esté conectado con la red Wi-Fi.
- **6 |** Seguir las instrucciones de la aplicación.

#### Nota:

Si la conexión no puede establecerse en el plazo de 2 minutos, asegurarse de que el horno se encuentra en el margen de alcance de la red Wi-Fi.

En algunos electrodomésticos, el modo WPS también se llama «Conexión automática».

# **Paso 2.2:** Conectar el horno a la red doméstica paso a paso

**Seguir las instrucciones del paso 2.2 solo cuando la aplicación así lo requiera. Los siguientes pasos describen el manejo del aparato.**

**1 |** Seleccionar en los ajustes básicos **«Home Connect»** y pulsar el símbolo  $\mathcal{L}$ .

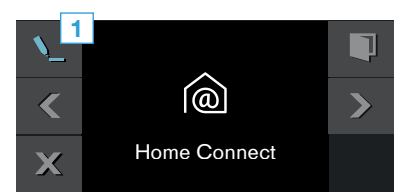

**2 |** Seleccionar con el mando giratorio **«Wi-Fi»** y confirmar  $con \vee$ .

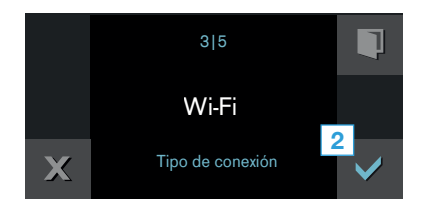

- Aparece un mensaje sobre la función WPS.
- **3** | Pulsar **✓** para continuar.
- **4 |** Elija «Manual» con el mando selector e inicie el proceso de  $convi$ ón con  $\vee$
- $\vee$  El aparato abre durante 2 minutos una red Wi-Fi temporal «Home Connect» con la contraseña «HomeConnect».

La aplicación transmite, a través de esta red Wi-Fi temporal, el nombre (SSID) y la contraseña de la red doméstica al horno y, así, permite al horno conectarse con la red doméstica.

- **5 |** Seguir las instrucciones de la aplicación.
- DEn el panel indicador del horno aparece **«Conexión de red correcta»**.

#### Nota:

En algunos electrodomésticos, el modo paso a paso también se llama «Modo SAP» o «Conexión manual».

Cuando el modo paso a paso no funcione, comprobar lo siguiente:

- El electrodoméstico debe encontrarse dentro del margen de alcance de la señal Wi-Fi.
- El teléfono inteligente/tableta está conectado a la red doméstica.
- El teléfono inteligente/tableta y el electrodoméstico están conectados a la misma red Wi-Fi.

# **Paso 3:** Conectar el horno con la aplicación Home Connect

**Seguir las instrucciones del paso 3 solo cuando la aplicación así lo requiera. Los siguientes pasos describen el manejo del aparato.**

**1 |** Seleccionar con el mando giratorio «Conectar con aplicación» y pulsar el símbolo  $\mathcal{N}_{\!-\!1}$ .

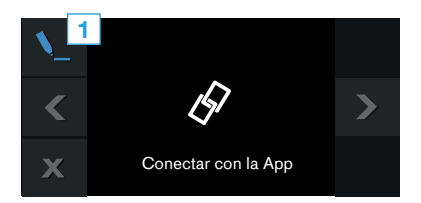

- 2 | Iniciar el proceso de conexión con  $\vee$ .
- **3 |** Seguir las instrucciones de la aplicación.
- ◆ Cuando el panel indicador muestra **«Conexión correcta con la aplicación»** se habrá completado el proceso de conexión.

**4** | Al pulsar **√** finaliza el proceso de configuración de Home Connect.

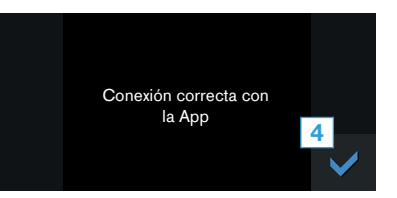

### Nota:

Si no se pudo establecer la conexión, asegurarse de que el teléfono inteligente/tableta se encuentra en el margen de alcance de la red doméstica.

# Bienvenue dans une maison interconnectée !

Nous vous félicitons pour l'achat de votre nouvel appareil électroménager intelligent et pour la nouvelle expérience quotidienne qui vous attend avec Home Connect.\*

Home Connect vous facilite en effet le contrôle de vos appareils électroménagers : du lave-linge au four, en passant par la machine à café ou l'aspirateur.

L'appli Home Connect vous donne accès à tout moment à des informations importantes et utiles concernant votre appareil électroménager. Vous pouvez ainsi contrôler les fonctions de votre appareil et les adapter individuellement à vos besoins. L'appli vous accompagne en outre dans la maintenance optimale de votre appareil électroménager et donne des ailes à votre inspiration grâce à un large éventail de recettes. Découvrez l'écosystème Home Connect, dont les partenaires vous offrent encore plus de fonctionnalités et de services.

Home Connect vous ouvre de nombreuses possibilités que vous n'attendez pas d'un appareil électroménager.

\* La disponibilité de la fonction Home Connect dépend de la disponibilité des services Home Connect dans votre pays. Les services Home Connect ne sont pas disponibles dans tous les pays. Vous trouverez de plus amples informations à ce sujet à l'adresse www.home-connect.com.

# **Découvrez** les possibilités de Home Connect

### Gérez votre appareil électroménager

Dans l'appli, l'aperçu des appareils vous montre tous les appareils connectés et vous donne accès à des informations importantes et utiles. Vous pouvez ainsi contrôler, par exemple, les fonctions de votre appareil et les adapter à vos besoins individuels.

# **TH** Venez trouver l'inspiration.

La rubrique Recettes contient une grande variété de recettes inspirantes, de conseils et de vidéos qui font de la cuisine et de la pâtisserie une expérience encore plus agréable.

# Aide et assistance

La rubrique Service fournit des informations précieuses pour la maintenance et l'utilisation conforme de votre appareil.

## Encore plus d'avantages

Notre réseau de partenaires augmente en permanence. Vous trouverez la liste de tous nos partenaires sous www. home-connect.com.

# **C'est parti... :** Ce dont vous avez besoin

- **1 |** Votre appareil électroménager doit être branché au secteur et allumé.
- **2 |** Un smartphone ou une tablette doté(e) de la version actuelle de leur système d'exploitation.
- **3 |** La présente notice d'installation.

#### **Soit :**

**4 |** Une connexion LAN entre votre four et le routeur ou le hub.

#### **Soit :**

**4 |** Votre appareil électroménager situé à portée du signal Wi-Fi de votre réseau domestique, ainsi que le nom (SSID) et le mot de passe (clé) de votre réseau Wi-Fi.

#### Informations importantes :

Sécurité des données : Pour Home Connect, la sécurité des données est une priorité absolue. L'échange des données s'effectue toujours de manière cryptée. Home Connect offre des dispositifs de sécurité régulièrement contrôlés et mis à jour. Pour en savoir plus, consultez le site www.home-connect.com

Sécurité de l'appareil : Pour utiliser votre appareil en toute sécurité avec la fonction Home Connect, veuillez tenir compte des consignes de sécurité du mode d'emploi de votre appareil.

# **Étape 1 :** téléchargez l'appli Home Connect et créez un compte d'utilisateur

- **1 |** Sur votre smartphone ou votre tablette, ouvrez l'App Store (pour les appareils Apple) ou Google Play Store (pour les appareils Android).
- **2 |** Recherchez « Home Connect » dans le Store et installez l'appli.

L'appli Home Connect : <sup>connect</sup>

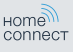

- **3 |** Ouvrez l'appli et enregistrez-vous afin de créer un compte Home Connect.
- **4 |** Notez les données d'accès à Home Connect (compte utilisateur et mot de passe) - vous en aurez besoin plus tard.
- L'appli vous quide à travers les étapes nécessaires pour connecter votre appareil à Home Connect. L'appli se réfère à la présente notice, si nécessaire.

# **Étape 2 :** connectez le four au réseau domestique

- **1 |** Votre four est déjà branché au secteur et allumé.
- **2 |** Ouvrez l'appli Home Connect pour ajouter un appareil.
- **3 |** Suivez les instructions figurant dans l'appli et ne vous référez aux présentes instructions que si l'appli vous y invite.

#### Remarque :

Nous travaillons constamment à améliorer l'appli Home Connect. Ceci peut entraîner des différences dans les étapes de connexion. Veuillez suivre les instructions de la dernière version de votre appli Home Connect. Elles vous guident tout au long du processus de connexion.

En cas d'une connexion LAN, les étapes 2.1 et 2.2 ne sont pas pertinentes.

# **Étape 2.1 :** connectez le four au réseau domestique avec WPS

**Suivez les instructions figurant à l'étape 2.1 uniquement lorsque l'appli vous y invite. Les étapes suivantes décrivent la commande au niveau de l'appareil.**

**1 |** Sélectionnez, dans les réglages de base, **Home Connect** puis effleurez le symbole  $\mathcal{L}$ .

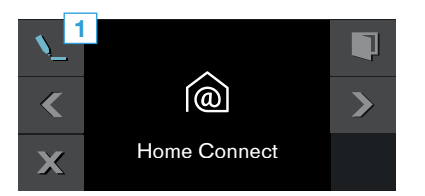

**2 |** Sélectionnez, à l'aide du sélecteur rotatif, **Wi-Fi** puis confirmez avec  $\vee$ .

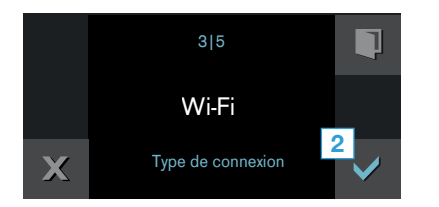

 $\vee$  Un message sur la fonction WPS apparaît.

#### **3** | Effleurez **✓** pour continuer.

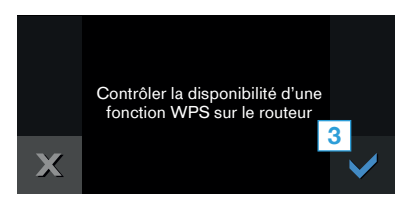

- **4 |** Sélectionnez, à l'aide du sélecteur rotatif, **Automatique (WPS)** puis lancez la procédure de connexion avec  $\checkmark$ .
- **5 |** Dans les 2 minutes qui suivent, activez la fonction WPS sur le routeur de votre réseau domestique.
- Au bout de quelques secondes, l'écran de votre four affiche **Connexion réseau réussie**.
- $\vee$  L'appli est avertie dès que votre four est connecté avec succès à votre réseau Wi-Fi.
- **6 |** Veuillez suivre les instructions de l'appli.

#### Remarque :

Si la connexion n'a pas pu être établie dans les 2 minutes, assurez-vous que votre four est bien à portée de votre réseau Wi-Fi.

Sur certains appareils électroménagers, le mode WPS est également appelé « Connexion automatique ».

# **Étape 2.2 :** connectez le four étape par étape au réseau domestique

#### **Suivez les instructions figurant à l'étape 2.2 uniquement lorsque l'appli vous y invite. Les étapes suivantes décrivent la commande au niveau de l'appareil.**

**1 |** Sélectionnez, dans les réglages de base, **Home Connect** puis effleurez le symbole  $\mathcal{L}$ .

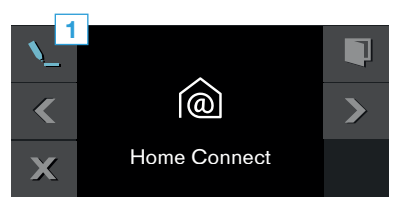

**2 |** Sélectionnez, à l'aide du sélecteur rotatif, **Wi-Fi** puis confirmez avec  $\vee$ .

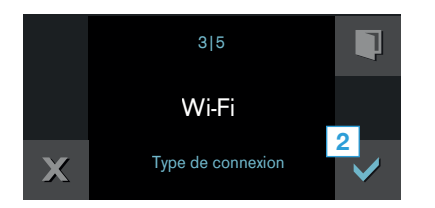

- $\vee$  Un message sur la fonction WPS apparaît.
- **3** | Effleurez **V** pour continuer.
- **4 |** À l'aide du sélecteur rotatif, sélectionnez Manuel, puis lancez la procédure de connexion avec  $\vee$ .
- ◆ L'appareil ouvre un réseau Wi-Fi « HomeConnect » temporaire pendant 2 minutes avec le mot de passe « Home Connect ».

L'appli transmet le nom (SSID) et le mot de passe de votre réseau domestique au four via ce réseau Wi-Fi temporaire, permettant ainsi au four de se connecter au réseau domestique.

- **5 |** Veuillez suivre les instructions de l'appli.
- DL'écran de votre four affiche désormais **Connexion réseau réussie**.

#### Remarque :

- Sur certains appareils électroménagers, le mode pas à pas est également appelé « Mode SAP » ou « Connexion manuelle ».
- Si le mode étape par étape ne fonctionne pas, vérifiez ce qui suit :
- Votre appareil électroménager se trouve bien à portée du signal Wi-Fi de votre réseau.
- Votre smartphone/tablette est connecté(e) au réseau domestique.
- Votre smartphone/tablette et l'appareil électroménager sont connectés au même réseau Wi-Fi.

# **Étape 3 :** connectez le four à l'appli Home Connect

#### **Suivez les instructions figurant à l'étape 3 uniquement lorsque l'appli vous y invite. Les étapes suivantes décrivent la commande au niveau de l'appareil.**

**1 |** À l'aide du sélecteur rotatif, sélectionnez Connecter avec App et effleurez le symbole  $\mathcal{N}_{\!-1}$ .

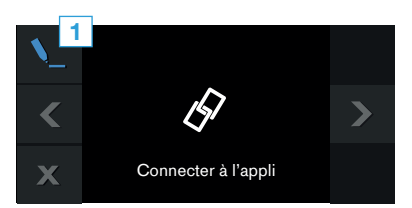

- 2 | Lancez la procédure de connexion avec  $\checkmark$ .
- **3 |** Veuillez suivre les instructions de l'appli.
- DSi l'affichage indique **Connexion à l'appli réussie** le processus de connexion est terminé.
- **4** | Effleurez **✓** pour fermer le paramétrage de Home Connect.

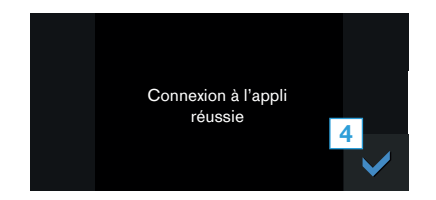

#### Remarque :

Si la connexion ne peut être établie avec succès, assurez-vous que votre smartphone/tablette est bien à portée de votre réseau domestique.

Home Connect opens up a world of possibilities, exceeding your expectations of a home appliance.

To learn more about smart home appliances with Home Connect and our partner ecosystem, visit www.home-connect.com

Installation instructions in other languages can be found under "Home Connect" in the instruction manual supplied with your home appliance.

If you have any questions or would like to contact the Home Connect service hotline, please visit us at www.home-connect.com

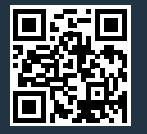

#### Home Connect is a service provided by Home Connect GmbH. Home Connect is a service of OOO "BSH Bytowije Pribory"

Apple App Store and iOS are trademarks of Apple Inc. Google Play Store and Android are trademarks of Google Inc. Wi-Fi is a trademark of the Wi-Fi Alliance.